Drieentwintigste jaargang nummer 02: FEB 2022

eb

# **D e C O M P U T E R C L U B**  Nissewaard

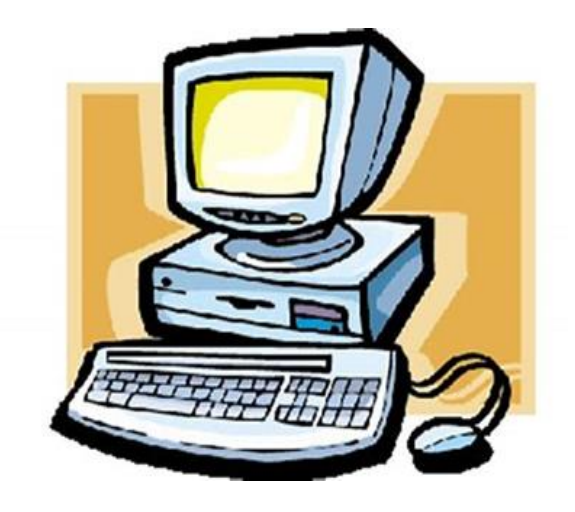

Computerclub Nissewaard is voortgekomen uit een samenwerking van CcUpd@te en Stichting Wijkgroep de Akkers

## **Colofon**

#### **Dagelijks bestuur**

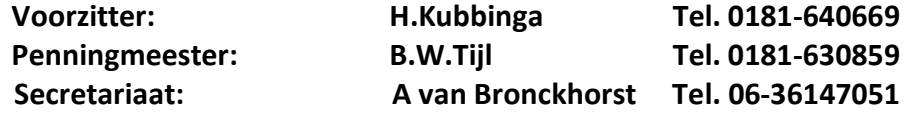

## **Vrijwilligers Computerclub Nissewaard**

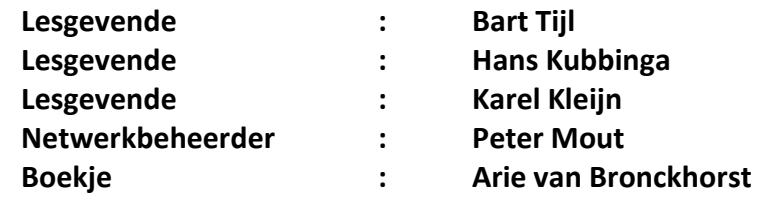

Betalingen via de bank is mogelijk. Rekening nummer IBAN: : NL44ABNA0506627470 tnv B.W.Tijl. Onder vermelding van: Penningmeester **CCUPDATE**

**Correspondentieadres is: [computerclubnissewaard@gmail.com](mailto:computerclubnissewaard@gmail.com) tel 06-54692942 Internet: Aan website wordt gewerkt**

Computerclub Nissewaard is voortgekomen uit een samenwerking van CcUpd@te en Stichting Wijkgroep de Akkers

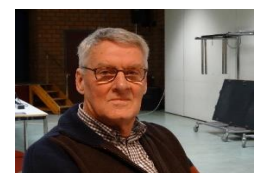

## **Bestuursmededeling Februari 2022**

## **Beste leden,**

Ik wil iedereen alsnog het allerbeste toewensen voor 2022. We zijn op 31 december zo weer het nieuwe jaar ingerold. Dit is niet bepaald geruisloos verlopen ondanks het vuurwerkverbod. Volgens velen was het nog veel meer lawaai dan in voorgaande jaren. Toch was het wel mooi en denk dat ieder er zonder schade vanaf is gekomen.

25 januari hebben we weer een corona-update gehad en dit heeft voor iedereen toch de broodnodige vrijheid gegeven. De besmettingen lopen nog wel flink op, maar ik hoop toch dat dit niet meer wordt teruggedraaid. Vorige week woensdag was er al de start van de clubavond zonder horeca. Dit is nu ook weer geopend. De coronacheck en het mondkapje blijft nog wel verplicht

Wij rekenen nu toch echt op voldoende deelname aan de clubavonden met de nodige vragen.

Het spelen van spellen op de pc gaat toch ook vervelen en het meedoen aan gokspellen blijft ook riskant en kost meestal veel geld. Het gokken is vaak alleen het vullen van andermans zakken en je staat zelf met lege handen. Hoop velen weer op woensdagavond te zien.

Groet van uw voorzitter: Hans Kubbinga en andere lesgevenden.

## **Servicepagina:**

Deze pagina is een vast onderwerp in het boekje en geeft u informatie over het doen en laten van Computerclub Nissewaard.

Lidmaatschap kost u maandelijks **€ 10,00** Betaalt u in eens voor een heel jaar, betaalt U **€ 90,00** U kunt bij ons een cursus volgen vanaf **€ 25.00 incl. Lesmateriaal.** Wilt U zomaar een avondje doorbrengen bij ons dan kan dat voor **€ 5,00** Hulp bij Computerstoringen of Software problemen kan ook bij ons. U betaald dan een bijdrage van: **€ 10.00 per keer, excl. materiaalkosten.**

Vraag aan de penningmeester naar de diverse mogelijkheden,

Bij het beëindigen van het Lidmaatschap, dient u een opzeggingstermijn **van één maand** in acht te nemen en dit **schriftelijk** te melden aan de secretaris: Tav Secretaris Computerclubnissewaard, MFC De Akkers, Lenteakker 5, 3206 TB Spijkenisse

#### **Of Wijkgroep de Akkers Tel: 0181-643249 op Dinsdag en Donderdag.**

Hebt u vragen en of opmerkingen, mail ons uw probleem en dan kunnen wij er samen wel uit komen.

#### **Computerclub Nissewaard de gezelligste club in de regio. Bij ons krijgt u meer voor minder, vertel dit verder**

# **Inhoudsopgave**

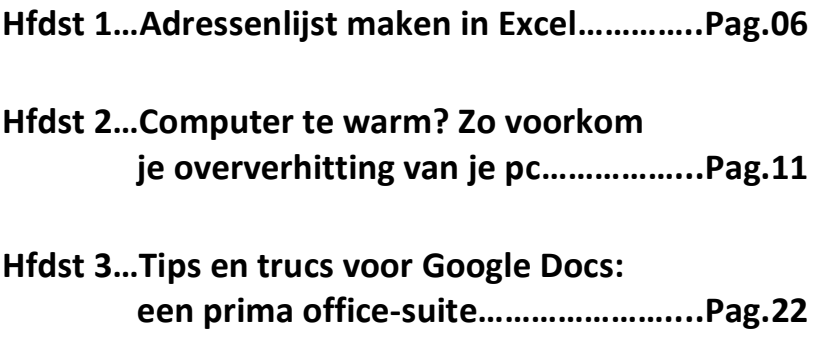

**Hfdst 4...Beheer je opgeslagen wachtwoorden in Windows 10……...Pag.30**

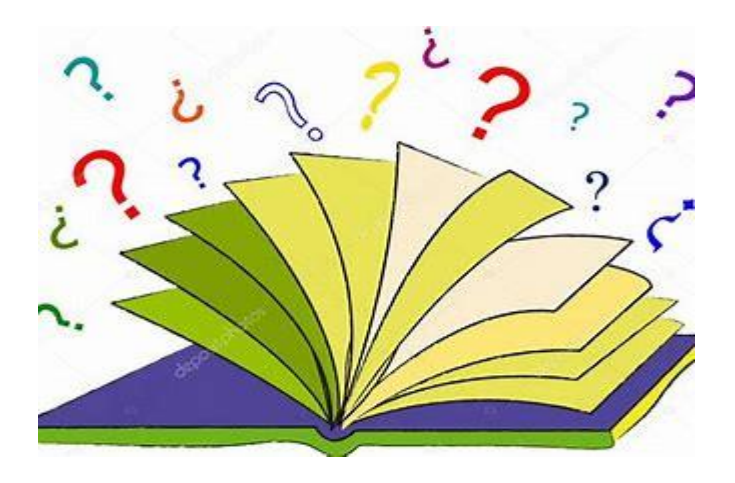

# **Adressenlijst maken in Excel**

Seniorweb

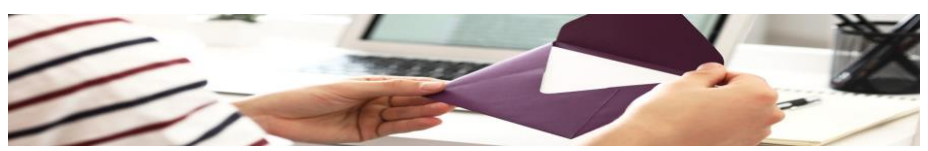

Maak een digitaal adressenboekje via Excel. Dan is de lijst met contacten makkelijk aan te passen of uit te breiden.

#### **Wat is Excel?**

Excel is eigenlijk een rekenprogramma. Maar de opbouw met rijen en kolommen maakt het programma ook geschikt voor onder meer adressenlijsten. Sorteren contactpersonen op bijvoorbeeld alfabetische volgorde gaat heel handig. Wij laten u zien hoe dit werkt in Excel-versies vanaf 2007.

#### **Onderdelen adressenlijst**

Bij een digitale adressenlijst bent u helemaal vrij om een eigen indeling te kiezen. Denk sowieso aan de volgende gegevens: voornaam, achternaam, adres, postcode en woonplaats. Maar ook aan telefoonnummer, e-mailadres en geboortedatum. Voeg eventueel een kolom 'Relatietype' toe en geef hierin aan wat uw relatie met de persoon is. Bijvoorbeeld familielid, vriend of collega.

#### **Aanmaken adressenlijst**

Start Excel, open een lege werkmap en maak een adressenlijst:

- Klik in cel A1 en typ de titel/kop van de eerste kolom, bijvoorbeeld 'Voornaam'.
- Klik in cel B1 en typ de titel van de volgende kolom, bijvoorbeeld 'Achternaam'.

- Klik in cel C1 en typ de titel van de volgende kolom, bijvoorbeeld 'Adres'.
- Ga zo verder totdat alle gewenste categorieën zijn aangemaakt.
- Geef de kolommen de juiste breedte, zodat bijvoorbeeld het hele adres erin past. De breedte kan op elk moment (verder) worden aangepast.
- Selecteer een kolom door te klikken op de letter erboven.
- Zet de muisaanwijzer op de rechter zijrand.
- Houd de linkermuisknop ingedrukt en beweeg de muis om de breedte aan te passen.
- Laat de muisknop los als het formaat naar uw zin is.

Vul de adressenlijst daarna aan. Typ in de cellen onder de kolomnamen de bijbehorende informatie, bijvoorbeeld de namen, adressen en telefoonnummers van uw contactpersonen.

Tip: maak voor het overzicht de teksten in de cellen met titels/koppen vetgedrukt. Klik hiervoor in de gewenste cel en gebruik de sneltoets Ctrl+B. De tekst in de cel is nu vet.

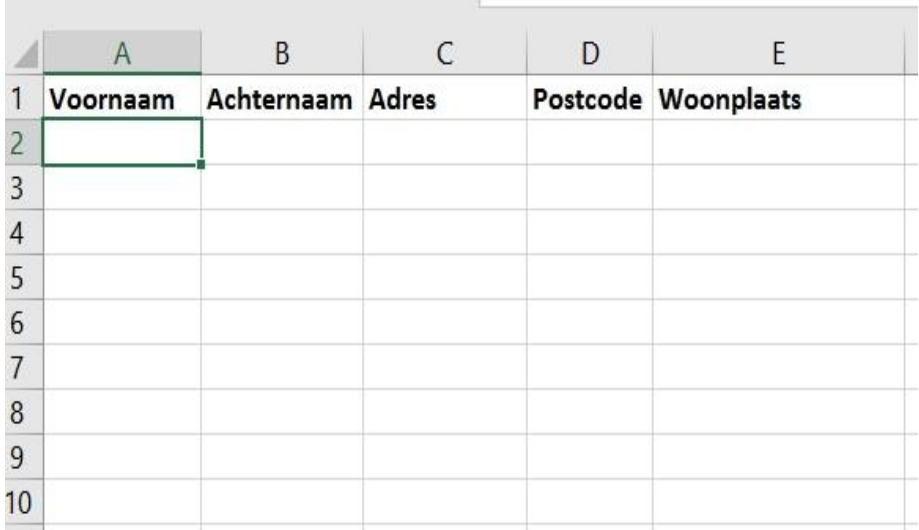

#### **Sorteren**

De volgorde van de adressenlijst is op ieder moment aan te passen met de optie 'Sorteren'. Wij willen de lijst op alfabetische volgorde zetten, op basis van achternaam:

- Klik een cel aan die u hebt ingevuld. Het maakt niet uit welke, bijvoorbeeld cel A1.
- Klik op het tabblad Gegevens.
- Klik op Sorteren en filteren > Sorteren.
- Een venster opent. Zet rechtsboven in dit venster een vinkje voor *Mijn gegevens bevatten kopteksten*. Hiermee geeft u aan dat u cellen hebt aangemaakt die titels/koppen bevatten.
- Klik op het pijltje achter 'Sorteren op' en kies op welke eigenschap u wilt sorteren. Wij kiezen voor Achternaam.
- Standaard sorteert Excel van A naar Z. Wilt u dit aanpassen? Klik in het veld onder 'Volgorde' en klik op de gewenste volgorde.

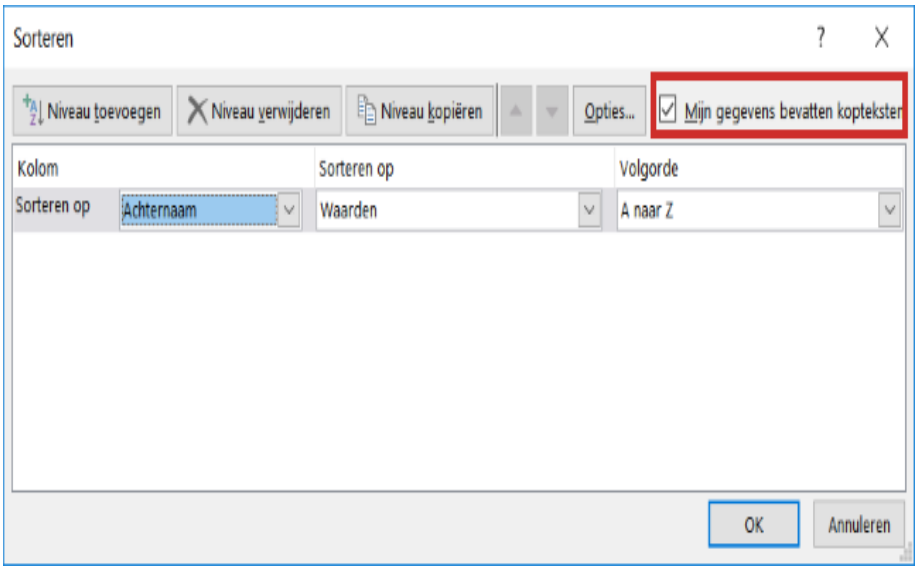

Klik op OK.

Tip: de volgende keer dat u de inhoud van de kolommen wilt sorteren, hoeft u alleen te klikken op het tabblad Start > Sorteren en filteren. Geef vervolgens aan waarop u wilt sorteren.

#### **Adressen filteren**

In onze adressenlijst hebben we in de laatste kolom het relatietype (familie, vriend, collega) gezet. Door middel van een filter zorgen we dat Excel alleen de informatie over een bepaald relatietype toont. Bijvoorbeeld alleen de gegevens van familieleden.

- Klik op de cel waarin de titel staat van de kolom die u wilt filteren. In ons geval is dat Relatietype.
- Klik op het tabblad Gegevens.
- Klik op Sorteren en filteren > Filter.
- In alle cellen met titels verschijnen pijltjes. Die pijltjes geven aan dat u ergens op kunt filteren of sorteren. Wij willen filteren op een bepaald relatietype. Klik daarom op het pijltje in de cel 'Relatietype'.
- Onder aan het venster dat opent, staat een lijst met alle waarden die u hebt ingevuld in de kolom 'Relatietype'. Bij ons zijn dat 'Vriend', 'Familie' en 'Collega'.
- Haal het vinkje weg voor *Alles selecteren* zodat u kunt bepalen waarop u wilt filteren.
- Klik op het item waarop u wilt filteren, bijvoorbeeld op Vriend.

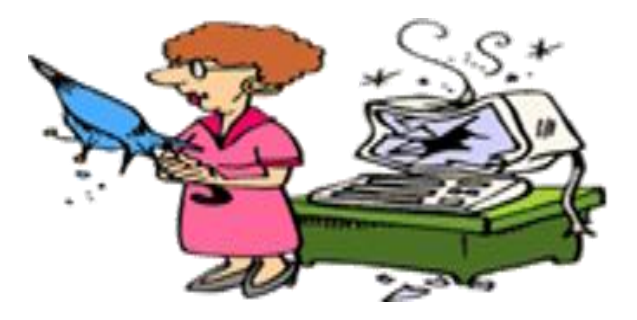

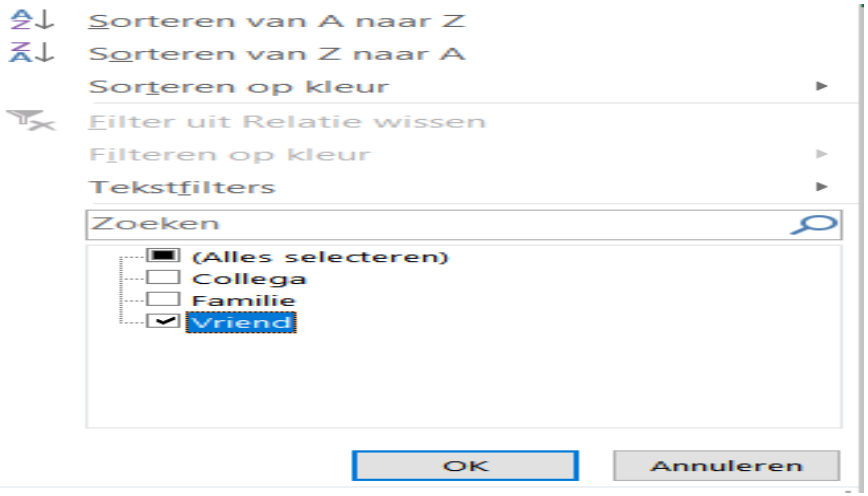

- Klik op OK.
- In het document zijn nu alleen de adresgegevens van familieleden zichtbaar. De gegevens van vrienden en collega's zijn verborgen.
- Bij de cel 'Relatietype' is het pijltje gewijzigd in een pictogram voor een filter. Daaraan ziet u dat de gegevens gefilterd zijn. Wilt u het filter verwijderen, klik dan op dit pictogram.
- Zet vervolgens een vinkje voor *Alles selecteren* en klik op OK.

#### **Afdrukstand**

Het printen van een bestand uit Excel kan lastig zijn. Soms zijn er te veel kolommen, zodat niet alle informatie op een pagina past. Indien u veel kolommen in de adressenlijst hebt, kunt u het beste voor de afdrukstand 'Liggend' kiezen.

- Klik op het tabblad Pagina-indeling.
- Klik op Afdrukstand > Liggend.

Er verschijnen nu stippellijnen op het Excel-blad. Deze lijnen geven aan welke gegevens binnen de afgedrukte pagina vallen.

# **Computer te warm? Zo voorkom je oververhitting van je pc**

Dirk

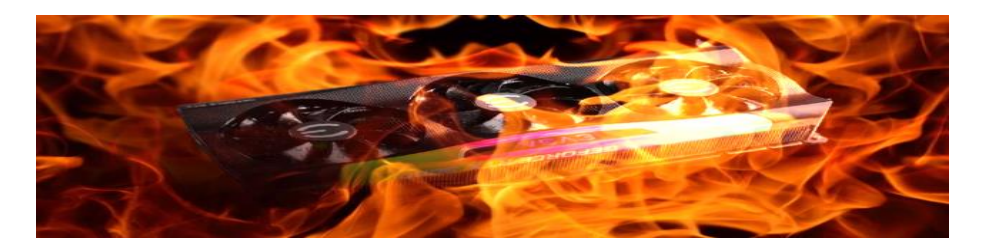

De meeste computers worden na een tijdje warm. Dat komt door de manier waarop de pc zichzelf koelt. Maar soms kan de temperatuur van de processor extreem oplopen. Hierdoor kan de pc vertragen, crashen en op lange termijn is het mogelijk dat de processor zichzelf letterlijk kapotwerkt. Hoe volg je de temperatuur van het hart van je computer en hoe los je oververhitting op?

Het brein van je computer is de **[CPU](https://computertotaal.nl/artikelen/how-to/zo-kies-je-de-beste-processor-uit/)**. **De central processing uni**t voert het rekenwerk uit om programma's te laten draaien en hardware aan te sturen. Hoe meer taken de processor per seconde kan uitvoeren, hoe sneller de computer is.

Goed dat je af en toe de temperatuur controleert, maar dit levert bar weinig betrouwbare informatie op. Om een juist beeld te krijgen van de conditie van je pc moet je de cpu over langere tijd bewaken. Dat is vooral belangrijk bij uitvoeren van lange en intensieve taken, zoals het spelen van zware games of videorendering. Leg ook nooit je laptop in de volle zon en gebruik een temperatuurbewakingsprogramma.

#### **Hoe warm is heet?**

De normale werktemperatuur van een cpu is afhankelijk van het apparaat en het type. Onder gewone omstandigheden, zelfs bij het spelen van een videogame, praten we over 40 tot 65 graden. Bij een **[krachtige](https://computertotaal.nl/artikelen/review/hp-envy-14-krachtige-hardware-in-zakelijke-verpakking/) laptop** kan de temperatuur tot 75 graden oplopen, door de krappe ruimte en de beperkte koelmogelijkheden.

Wanneer je de processor op zijn staart trapt, kan de temperatuur tot 80 graden stijgen. Dat is niet alarmerend, mits dit niet te lang duurt. Als de temperatuur van de cpu aanhoudend stijgt tot 90 graden en meer, dan loop je risico om de chip te beschadigen en moet je maatregelen nemen om de belasting op de processor te verminderen.

Gamers weten dat lange gamesessies ook de grafische processor gpu (graphics processing unit) belasten. Deze gebruikersgroep houdt daarom ook graag de temperatuur van die unit in de gaten.

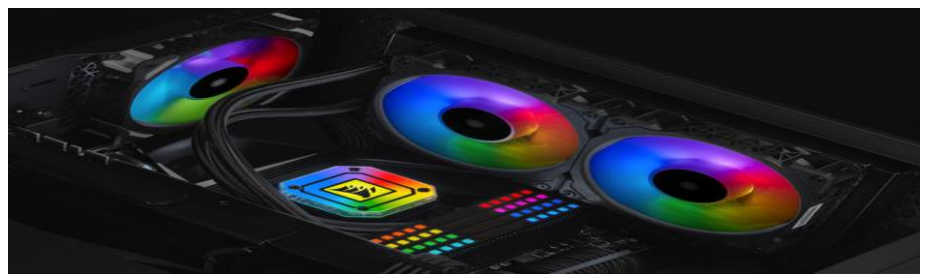

Dit zijn temperaturen van de cpu-kernen om je zorgen over te maken.

#### **Gevarendrempel**

Als je wilt weten wat de maximale temperatuur is van de processor in jouw machine, dan moet je uiteraard het type cpu kennen. Klik op Start en typ in het zoekvak Uitvoeren. In dit venster typ je msinfo32 en dan verschijnt de Systeeminformatie. Vervolgens vind je aan de rechterkant de detailgegevens over de processor van jouw computer. Noteer het type en gebruik Google om de productpagina te raadplegen van jouw specifieke cpu.

pag. 12 Om de maximale temperatuur voor de processor te vinden, kijk je naar de waarde bij Maximale bedrijfstemperatuur of T-junction, TJ

Max of TCase bij Package Specifications. Dit getal is het absolute limiet voordat er problemen ontstaan. De vuistregel is om altijd 20 tot 30 graden onder deze gevarendrempel te blijven. Natuurlijk kunnen er uitschieters zijn, maar als je pc voor het grootste deel onder deze grens blijft, is er geen vuiltje aan de lucht. Laptopgebruikers willen we geruststellen. Je hoeft je pas zorgen te maken als de temperatuur richting de 90 graden gaat.

**Package Specifications** 

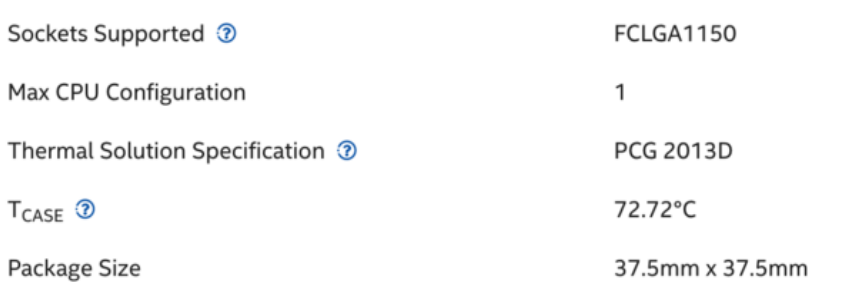

De maximale bedrijfstemperatuur is hier 72 graden.

#### **Thermische throttling**

Bij een temperatuur van 90 graden of hoger is het mogelijk dat de cpu zelf terugschakelt om te voorkomen dat er nog meer warmte vrijkomt en dat cpu aan zelfdestructie doet. Hierdoor zal een 3 GHz-processor zichzelf beveiligen door terug te schakelen naar bijvoorbeeld 800 MHz, waardoor de prestaties flink teruglopen.

Dit terugschakelen wordt throttling of afknijpen genoemd. Eigenlijk is dit onderklokken het tegenovergestelde van overklokken. Er zijn zelfs processors die zichzelf uitschakelen om permanente beschadiging te voorkomen. Vooral bij laptops is thermisch throttling een bekende oorzaak voor onderprestatie.

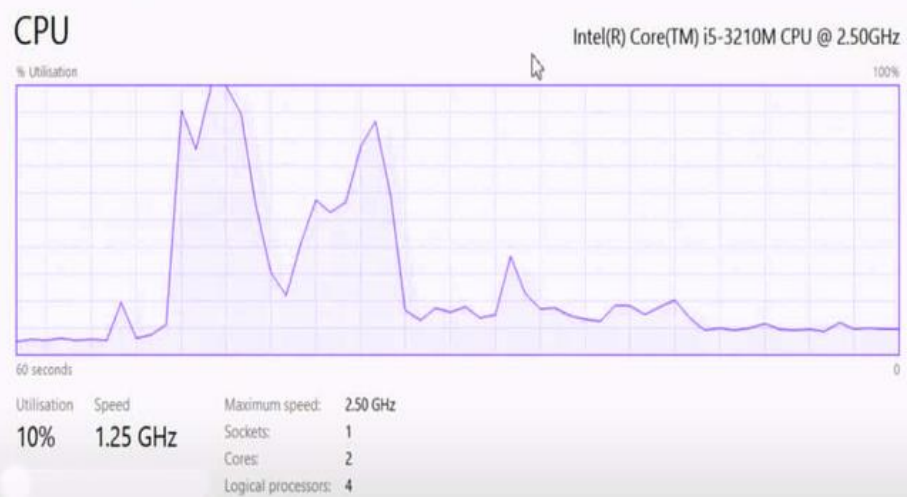

Bij cpu-throttling nemen de prestaties van de processor een duik om oververhitting te voorkomen.

#### **Temperatuur lezen**

In de computer zitten temperatuursensoren die uitlezen hoe warm de hardware-elementen worden. Uiteraard zit er zo'n sensor bij de processor. De gemeten waarden staan vermeld in de UEFI of het **[BIOS](https://computertotaal.nl/artikelen/pc/zo-kom-je-in-het-bios-terecht-op-je-windows-10-computer/)**, maar het heeft geen zin om naar de EUFI of het BIOS te gaan, omdat je daarmee de processen afsluit. Je kunt deze waarden ook meten met enkele kleine tools van derden.

Voor Windows is **[Speccy](https://www.ccleaner.com/speccy?cc-noredirect=)** een prima diagnostische tool die alle specificaties over je computer opsomt, inclusief de cpu-temperatuur. Dit is ook interessant om informatie van het systeem op te graven. Onthoud deze tool mocht je bijvoorbeeld informatie nodig hebben over je besturingssysteem of moederbord.

Ook met **MSI [Afterburner](https://www.msi.com/Landing/afterburner/graphics-cards)** bewaak je de cpu en de gpu-temperaturen. Dit is eigenlijk ook een overklok-tool. Mac-gebruikers houden de cpu/gpu-temperatuur in de gaten met de widget **[Fanny](https://www.fannywidget.com/)**.

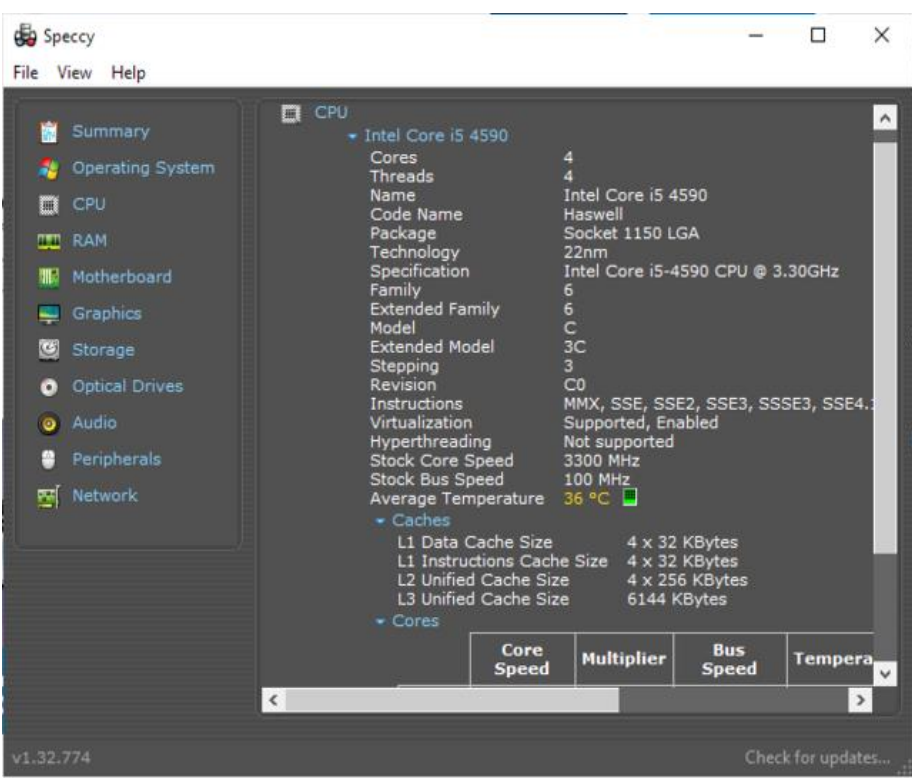

Speccy is gratis en vertelt alle details over je configuratie.

#### **Mat, standaard en blazen**

Loopt de temperatuur van je laptop regelmatig op, dan koop je voor enkele tientallen euro's een speciaal matje of een standaard die verhitting tegengaat. Ventilatoren trekken stof aan, de kans is groot dat dit ding ondertussen vuil en stof tussen de schoepjes heeft verzameld.

In de handel koop je een spuitbus met perslucht om deze smurrie weg te blazen. Vooral bij een desktopcomputer is dit een aanrader, omdat die vaak meerdere ventilatoren heeft. Als je bij de laptop de achterkant durft los te maken, dan kun je met de bus ook het stof uit de ventilator blazen.

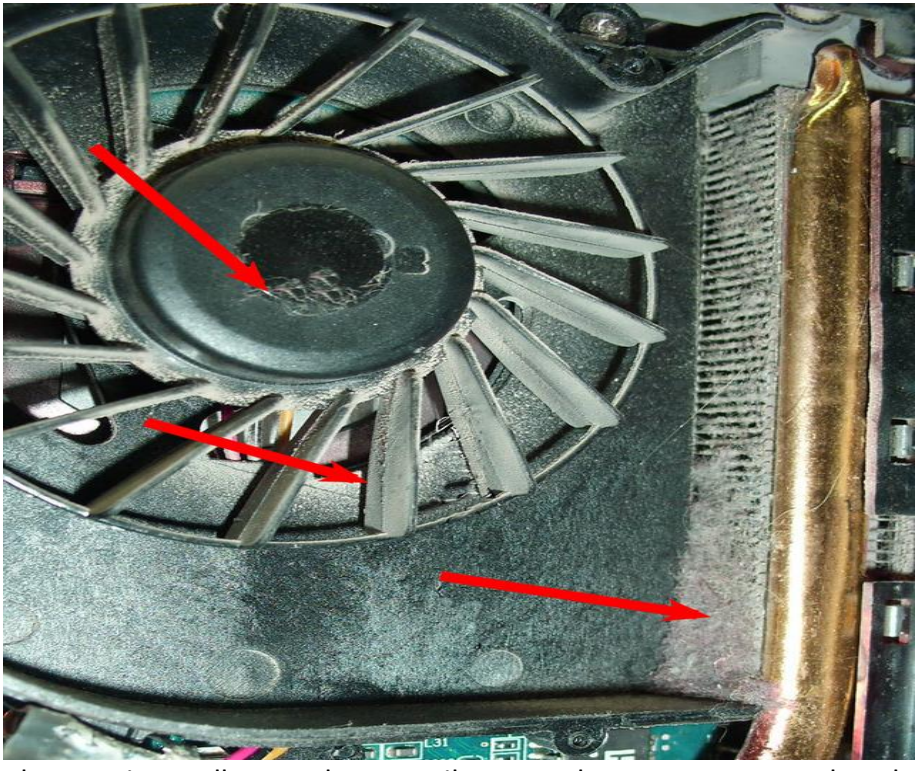

Blaas niet alleen de ventilator schoon, maar ook de ventilatieopeningen.

#### **Energie-instellingen**

Om de processor wat gas te laten terugnemen, ga je naar Instellingen. Daar kies je Systeem / Energiebeheer en slaapstand. Ongeveer in het midden vind je de knop Extra energie-instellingen. Klik op Schemainstellingen wijzigen naast het energieschema dat momenteel actief is.

In het volgende venster selecteer je Geavanceerde energieinstellingen wijzigen. In dit venster scrol je naar Energiebeheer voor processor en je klikt op het plusteken om het menu uit te vouwen. Bij maximale Processorstatus wijzig je de 100% in 80%. Controleer hier ook meteen of de instelling bij Koelbeleid voorsysteem op Actief staat.

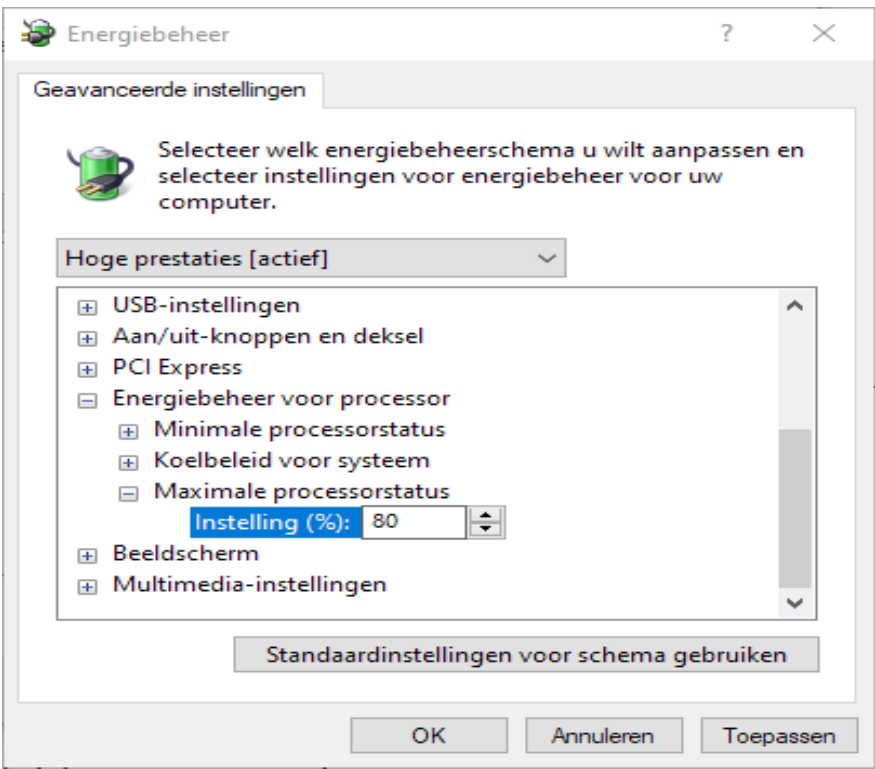

Je kunt de processor minder op volle kracht laten draaien.

#### **Bekijk de processen**

Om te achterhalen wat de oorzaak is van een oververhitte cpu bekijk je de processen die lopen op je machine. Druk op Ctrl+Shift+Esc om naar taakbeheer te gaan en kijk of je een abnormaal cpu-gebruik vaststelt. Als je op de kolom Processor klikt, zullen de processen worden gerangschikt volgens het percentage waarmee ze de processor belasten.

Als je in het tabblad Processen ziet dat er een bepaald proces veel cpu gebruikt, heb je de slokop gevonden. Kijk vooral of er geen verdachte processen lopen, want ook malware kan de oorzaak zijn van overmatig processorgebruik.

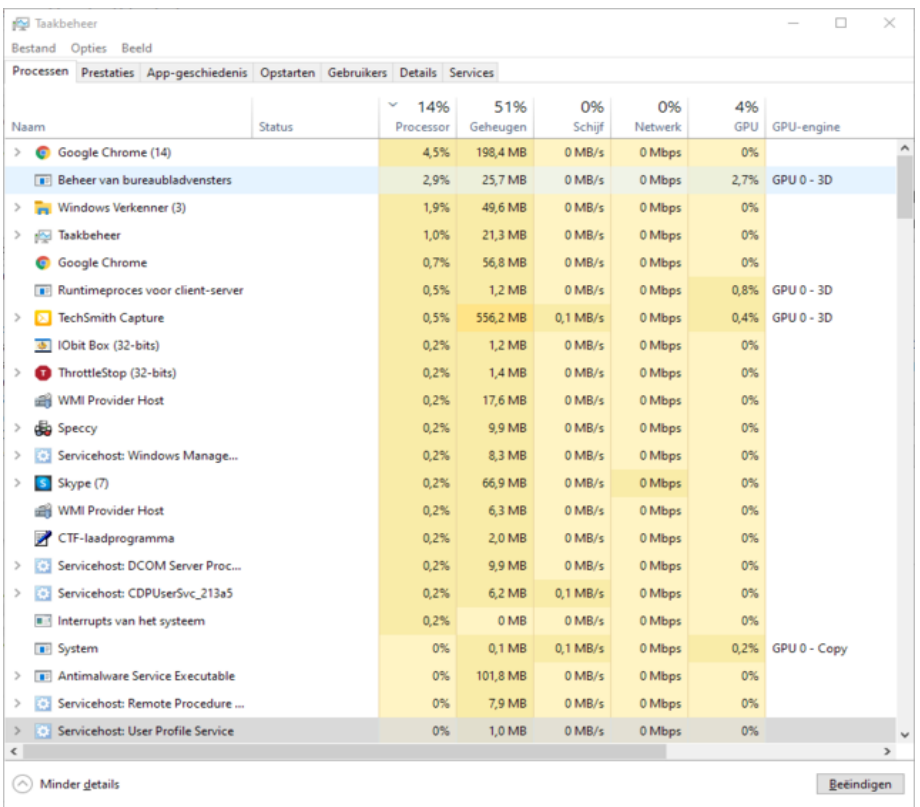

Kijk of er geen abnormale processen lopen.

#### **Ondervolten**

De cpu kan gevoelig zijn voor oververhitting als hij slecht wordt geventileerd of als de koelpasta op de processor is versleten. Er bestaat een manier om de hoge temperaturen en het stroomverbruik te verminderen door een proces dat undervolting heet. Simpel gezegd vermindert undervolting de stroomspanning die naar de cpu wordt geleid.

Hoe meer vermogen, hoe heter de cpu wordt. Hoe minder vermogen, hoe koeler. Een bijkomend voordeel van undervolting voor laptopgebruikers is dat de batterij langer meegaat. Het mooie is dat

deze techniek geen merkbare invloed heeft op de prestaties, zelfs niet op activiteiten met hoge intensiteit. Is er dan geen nadeel? Jawel, hoewel dit proces de cpu niet beschadigt, kan overdreven undervolting het systeem onstabiel maken. Maar het is gemakkelijk terug te draaien.

#### **ThrottleStop**

**[ThrottleStop](https://www.techpowerup.com/download/techpowerup-throttlestop/)** is een lichtgewicht undervolting-tool waarmee je de cpu kunt onderbelasten om de temperatuur te verlagen en throttling te voorkomen. Bovendien kun je deze app gebruiken als cpu-monitor waarmee je de individuele kerntemperatuur afleest.

Of nog handiger, je kunt de cpu-temperatuur in het systeemvak van de pc laten verschijnen. Klik hiervoor op de knop Options onderaan en in het midden vink je het vakje CPU Temp aan. Wanneer ThrottleStop actief is, geeft een klein getal in het systeemvak van de taakbalk de cpu-temperatuur aan.

Throttlestop is een tool (in bètastadium) met ontzettend veel mogelijkheden. We belichten enkele basisfuncties. Linksboven zie je vier bolletjes. Hiermee schakel je tussen vier profielen: Performance, Game, Internet, Battery. Je bent dat linkervenster trouwens snel kwijt, maar je kunt het terughalen door op de knop PKG Power te klikken.

Om een profiel voor bijvoorbeeld Game vast te leggen, selecteer je deze knop en daarna klik je op FIVR (Fully Integrated Voltage Regulators). In dit venster vink je het vakje Unlock Adjustable Voltage aan. Vervolgens verlaag je met de schuifregelaar het undervolt-gedeelte Offset Voltage. Sleep het schuifje niet helemaal naar links, maar begin met 100 millivolt. Daarna klik je op CPU Cache in het gedeelte FIVR Control en deze stel je in op hetzelfde voltage. Het is belangrijk dat CPU Core en CPU Cache altijd hetzelfde Offset Voltage hebben.

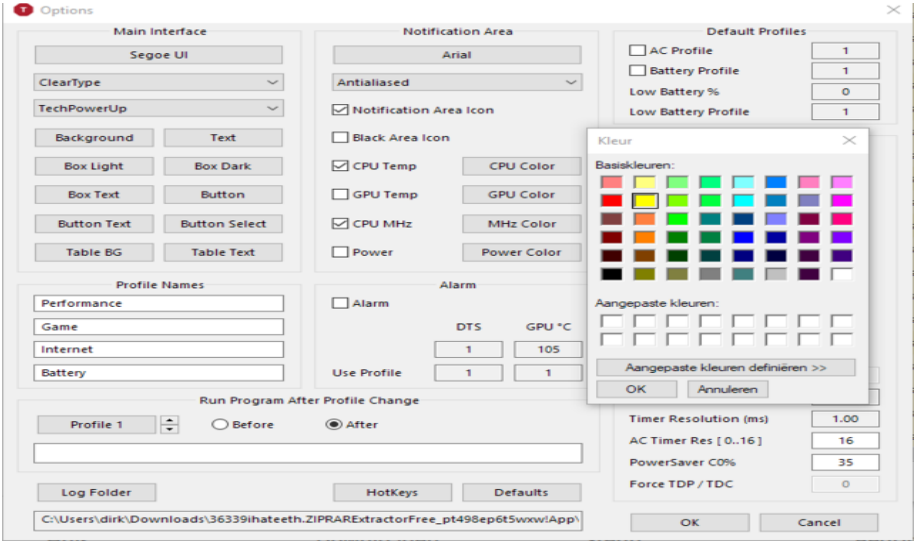

De cpu-temperatuur verschijnt in het geel in het systeemvak.

## **Tot de grens**

Als je die twee instellingen hebt gemaakt, klik je op Apply en kijk je of het systeem stabiel blijft. Hou ook de cpu-temperaturen in de gaten. In principe kun je doorgaan met het verlagen van de cpu-cache en het cpu-kernvoltage in stapjes van -10 millivolt, waardoor de temperatuur van de cpu verder verlaagt. Als je het punt bereikt waarbij het systeem crasht, start je de pc opnieuw, open je ThrottleStop en breng je de offset-spanning terug naar het punt waarop het systeem stabiel was. Meestal kun je zonder problemen naar -150 millivolt gaan.

Eenmaal klaar met de aanpassingen klik je op OK in het FIVRconfiguratiescherm en daarna klik je op Turn On in het hoofdvenster van ThrottleStop. Om het onderklokken uit te schakelen kun je het programma gewoon sluiten of de knop Zero Offset gebruiken. Als je wilt voorkomen dat je ThrottleStop iedere keer handmatig moet openen, kun je het programma instellen zodat het actief wordt bij het **[opstarten](https://techacademy.id.nl/course?courseid=cursusbundel-aan-de-slag-met-windows-11) van Windows**.

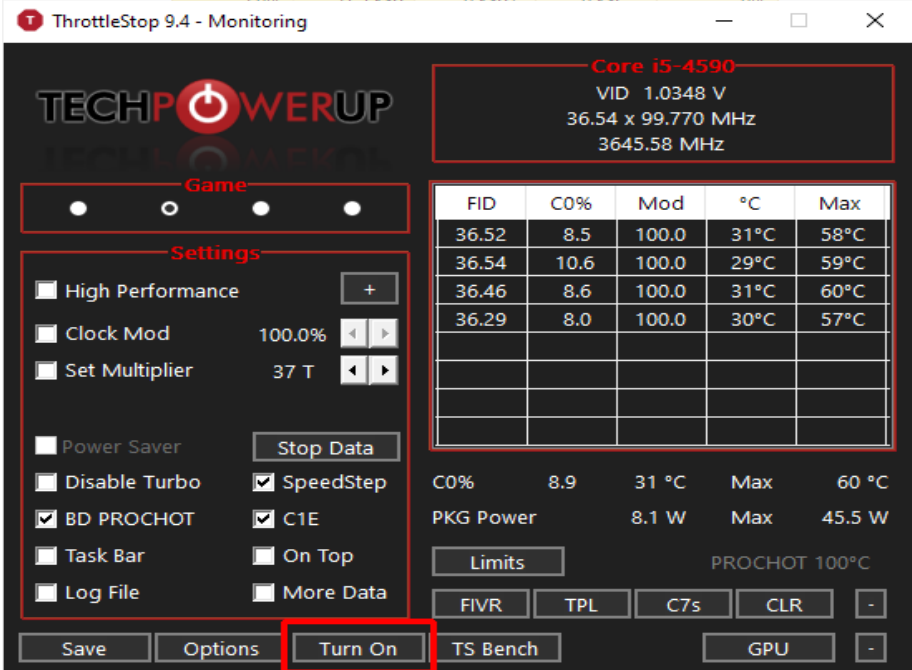

Je moet het profiel in ThrottleStop aanzetten.

#### **Stop met overklokken**

Sommige gebruikers verhogen de snelheid van de cpu via het BIOS om de prestaties van de computer te verbeteren. Helaas zorgt overklokken voor meer warmteontwikkeling van de cpu. Je kunt dit hardwarematig compenseren met een extra koellichaam of een cpu-koeler.

Een cpu-koeler trekt de warmte naar de grondplaat of de warmtepijpen. De energie gaat via de condensor van gas naar vloeistof en koelt af via de koelribben en de ventilator. De afgekoelde vloeistof gaat terug door de verdamper, zodat deze opnieuw kan worden gebruikt. Als je regelmatig overklokt met een ondermaats koelsysteem raakt de cpu oververhit.

Als je regelmatig overklokt, dan is een liquid cooler verantwoord

# **Tips en trucs voor Google Docs: een prima office-suite**

Ronald

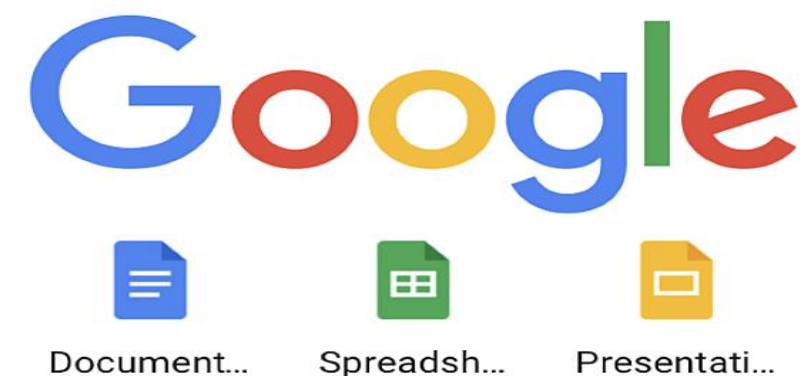

Google Docs is een online office-suite die onder meer veel in het onderwijs gebruikt wordt. Terecht, want behalve dat er aan 't gebruik – tenzij je voor een zakelijk abonnement of extra opslagruimte kiest – geen kosten zijn verbonden, biedt het tal van voordelen. Samenwerken is een eitje bijvoorbeeld. Maar ook ben je dankzij apps vooriOS/iPadOS en Android niet gebonden aan online werken alleen. Ook de Chromebook maakt offline werken mogelijk.

Veel mensen denken bij taken als tekstverwerken of een spreadsheet opzetten als eerste aan **[Microsoft](https://computertotaal.nl/artikelen/apps-software/dit-zijn-de-beste-gratis-alternatieven-voor-office/) Office**. Helemaal fair is dat inmiddels allang niet meer. Er zijn meer dan genoeg alternatieven, waarvan een deel aan functionaliteit minstens vergelijkbaar is met de Microsoftevenknie.

Punt is echter, dat de veelzijdigheid van de Microsoft Office-suite ook meteen een groot nadeel is. Want de kans dat je alle aanwezige functies ooit gaat gebruiken is nihil. Tel daarbij op dat MS Office geld kost. Als eenmalige (nogal prijzige) aanschaf of als abonnement. Die laatste opties is tegenwoordig slimmer, zeker als je veelgebruiker van het pakket bent.

Maar als je gewoon eens een brief wil tikken of een mooie spreadsheet wilt opzetten dan is Google Docs een veel praktische keuze. Gratis, altijd beschikbaar en veelgebruikt. Samenwerken aan een document met een andere gebruiker van Google Docs is geen enkel probleem.

Het maakt 't systeem daarmee zeer geschikt voor werken aan bijvoorbeeld schoolwerkstukken, maar ook zakelijke gebruikers ontdekken het geheel steeds meer. Juist ook omdat met name communicatie steeds vaker via mail – al dan niet voorzien van een bijlage in PDF-formaat – verloopt maakt het eigenlijk geen biet meer uit wáár je jouw brief, rapport of verslag mee maakt.

Bewaren en delen in dat genoemde PDF-formaat zorgt ervoor dat iedereen met een computer of mobiel apparaat het kan lezen in de door jou bedoelde opmaak. Je kunt je dus afvragen of het nog erg zinvol is geld te blijven investeren in dure oplossingen waarvan je maar weinig gebruikt onder de streep.

#### **Onderdelen en opslagruimte**

Google Docs is gewoon via elke browser beschikbaar, kwestie van inloggen op je Google-account en dan op de knop met het puntjesraster klikken. Scroll een stukje naar beneden en klik op een van de Google 'Office'-onderdelen. In dit artikel kijken we ook eens naar de specifieke mobiele apps. Elk onderdeel heeft een eigen app, er zijn: Google Documenten, Google Spreadsheets en Google Presentaties. Je hoeft dus alleen maar die onderdelen te installeren die interessant voor je zijn.

Ongetwijfeld het meest populaire onderdeel is de tekstverwerker Docs. Als je die app hebt geïnstalleerd en voor het eerst start, dien je in te loggen met je Google-gebruikersaccount. Maak er desnoods een als je die nog niet hebt; kost niks. En ja: bijvoorbeeld de inloggegevens van je Gmail-account werken ook voor alle onderdelen van de Google

office-suite. Wel moet je er rekening mee houden dat als je heel serieus aan de slag gaat met én mailen én het bewaren, delen en bewerken van office-document dat je gratis opslagruimte ooit wel eens wat te krap kan blijken.

Heel snel zul je nu ook weer niet tegen limieten aanlopen, want je krijgt bij elke Google-account 15 GB gratis opslag. Maar mocht dat volraken, dan bestel je voor een bescheiden – naar keuze – **[maandelijks](https://one.google.com/storage) of jaarlijks [abonnement](https://one.google.com/storage) snel bij** (waarbij je ingelogd moet zijn bij je Googleaccount).

De goedkoopste opslag a 100GB kost je op moment van schrijven rond de twee tientjes per jaar(!). Je kunt tegen – nog altijd vrij scherpe tarieven – ook voor grotere opslag kiezen. Maar – zeker voor beginnende Googelaars – geldt: aan die basis 15 GB heb je zeker de eerste tijd méér dan genoeg.

#### **iOS/iPad-gebruikers even opletten**

Goed, we gaan er gemakshalve even vanuit dat je tenminste de tekstverwerker Google Documenten hebt geïnstalleerd. Start de app en log in. Het is na deze actie zaak dat **iPad- en [iPhone](https://computertotaal.nl/artikelen/smartphone/apple-iphone-13-verkapte-iphone-12s/)**-gebruikers zich realiseren dat vanaf dat moment ook zoeken via Google verloopt gekoppeld aan dat account.

Met andere woorden: als je nu een bezoek brengt aan google.nl zie je dat je bent ingelogd. Wil je dat niet, dan is het zaak om bij Google in de browser uit te loggen. Het lijkt erop dat je na uitloggen in de browser daar ook uitgelogd blijft. Maar het is wel iets om af en toe even in de gaten te houden. Voor gebruikers van een op Android draaiend apparaat of een Chromebook geldt dit 'probleem' natuurlijk niet: hun apparaat is altijd ingelogd bij Google. Ook hoeven zij dus niet apart bij de apps in te loggen.

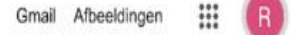

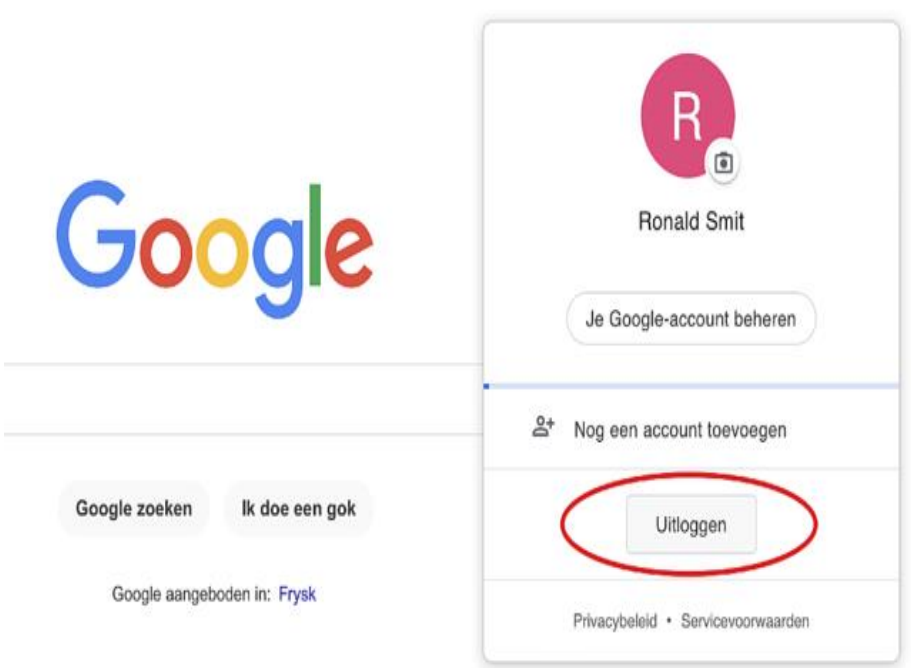

Gebruikers van iOS/iPadOS worden ook bij Google in de browser automatisch ingelogd.

#### **Gebruik**

Doc maken, klik of tik je op de plus rechtsonder in beeld. Kies uit een kaal nieuw document of gebruik een van de Templates (sjablonen) voor een snelle start. Kies je een template, dan zie je eerst een voorbeeld; om daadwerkelijk te gaan bewerken tik je op het pennetje rechtsonder in beeld.

Via het overzichtelijke rijtje knoppen in de knoppenbalk heb je snel toegang tot de welbekende opmaakhulpmiddelen. Finetunen kan door op de knop A te drukken. Je krijgt dan uitgebreide mogelijkheden voor tekst- en alinea-opmaak.

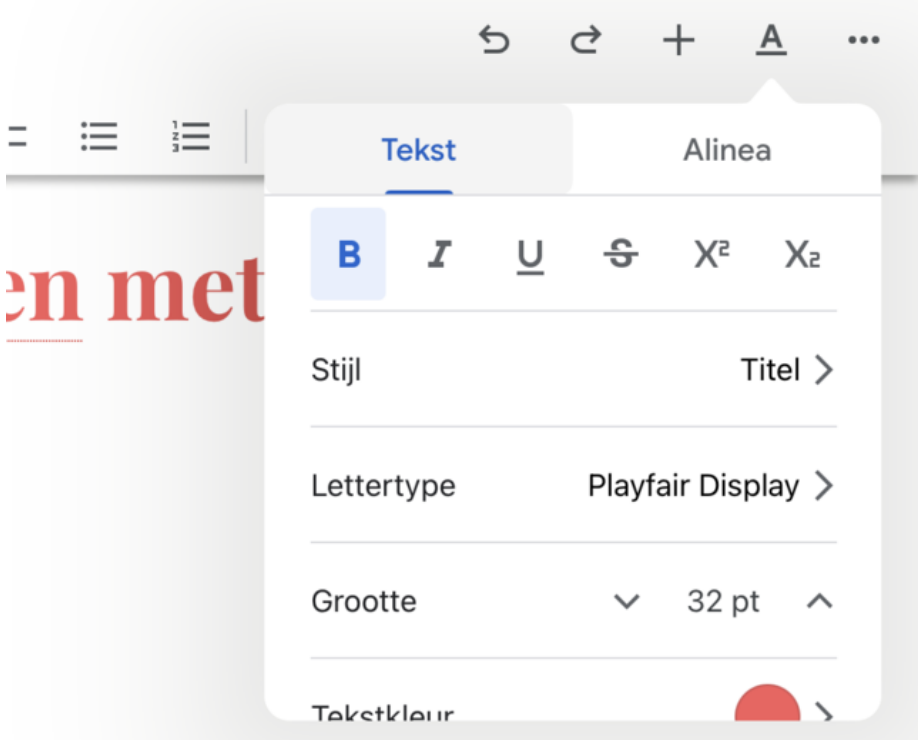

Meer mogelijkheden vind je onder deze knop.

#### **Nóg meer opties**

Via de knop met de drie puntjes bereik je nog weer meer mogelijkheden. Gebruik de schakelaar achter Afdrukopmaak om over te schakelen naar een bewerkingsmodus waarbij je document er precies zo uit ziet als het er straks geprint of als **[PDF](https://computertotaal.nl/artikelen/apps-software/3-manieren-om-pdf-s-te-bewerken-62088/)** ook uitziet.

Verder is bijvoorbeeld de optie Delen en exporteren van belang. Hieronder kun je niet alleen exporteren naar het standaard Microsoft Word-bestandformaat maar – handiger – ook naar 't universele PDF. Dat laatste doe je via de optie Een kopie sturen. Kies vervolgens als bestandsformaat Pdf, waarna je kunt delen naar bijvoorbeeld je mailapp of een PDF-reader.

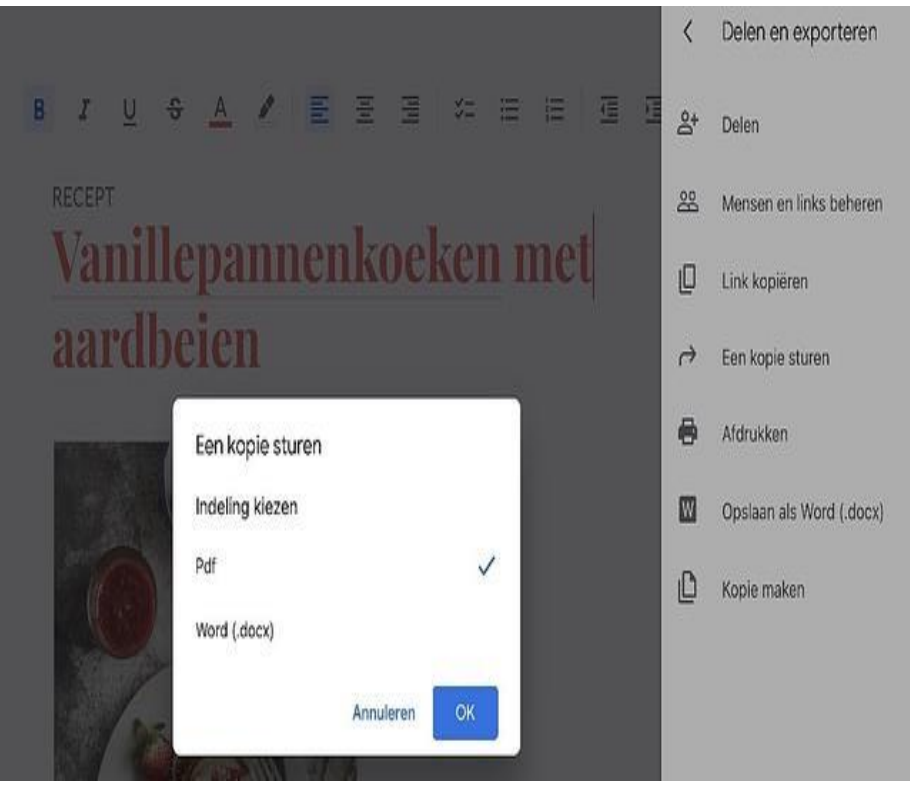

Deel naar Pdf of .docx.

#### **Presentaties (beter in de online-omgeving)**

De andere apps uit de Google Docs office suite zijn op gelijke leest geschoeid. Kantoortijgers, studenten en scholieren kunnen hun hart ophalen aan de presentatiemodule bijvoorbeeld. Overigens geldt voor Google Presentaties iets bijzonders: de online-omgeving biedt véél meer mogelijkheden dan wat er in de app aanwezig is.

We adviseren je dus om voor het opzetten van een uitgebreide presentatie inclusief animaties en dergelijk met name van de onlineomgeving gebruik te maken. Iets om in het achterhoofd te houden! Om dat allemaal in goede banen te leiden is het wel zaak om de Google

#### Presentaties-app niet op je apparaat te installeren. Anders opent die steeds weer als je een presentatie wilt gaan bewerken.

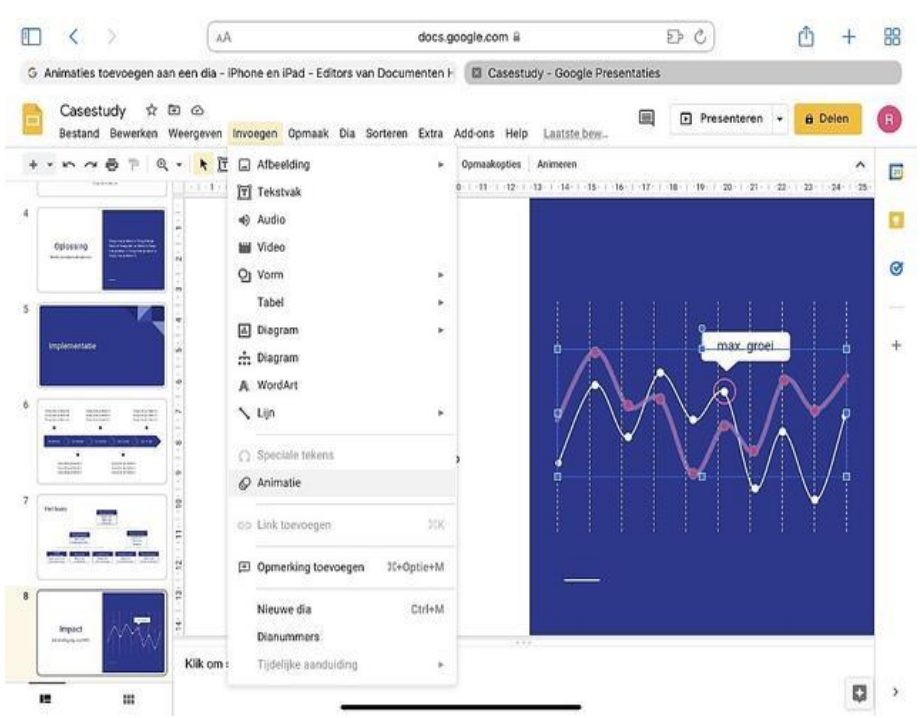

De online-versie van Google Presentaties is veel uitgebreider dan de iOS/iPadOS/Android-apps!

#### **Spreadsheets**

Voor Google Spreadsheets geldt een beetje hetzelfde als voor Presentaties: de online-versie biedt veel meer mogelijkheden voor serieus gebruik. Wil je echter even wat snel rekenwerk loslaten op een bergje getallen, dan is de app ook bruikbaar.

Voor serieus rekenwerk is de online-omgeving van Spreadsheets beduidend beter (en dat is eigenlijk een understatement). Wat dat betreft zijn bezitters van een **[Chromebook](https://computertotaal.nl/artikelen/pc/chromebook-kopen-hier-moet-je-op-letten/)** in het voordeel: Omdat

Google Docs als geheel daar als PWA (Progressive Web App) draait, kunnen zij zowel on- als offline profiteren van de uitgebreide mogelijkheden die alle Google Docs-onderdelen bieden. Een ieder die een Android/iPadOS-tablet gebruikt is – heel eerlijk gezegd – beter af met de online omgevingen van het geheel. Wat op zich natuurlijk geen enkel nadeel is, behalve dan de ontbrekende offline-mogelijkheden.

Voor smartphones voldoen de meer beperkte apps dan wel weer prima, daar wil je juist zo min mogelijk 'troep' op het kleine scherm zien. De tekstverwerker in app-vorm zal voor velen genoeg blijken op alle platforms, al geldt ook hier dat de online-versie meer in z'n mars heeft.

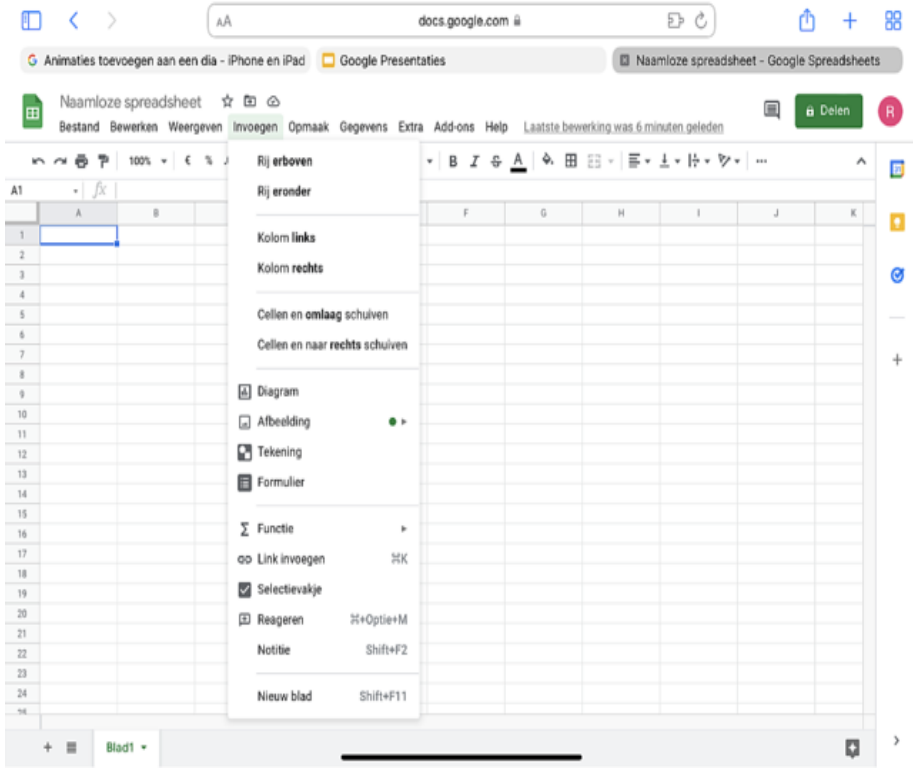

Ook Google Spreadsheets heeft in de online-vorm duidelijk meer te bieden dan app-versie.

# **Beheer je opgeslagen wachtwoorden in Windows 10**

[Redactie-computertotaal](https://computertotaal.nl/artikelen/pc/beheer-je-opgeslagen-wachtwoorden-in-windows-10/#showAuthor)

Tegenwoordig gebruiken we voor veel websites verschillende gebruikersnamen en wachtwoorden. Dat is immers wel zo veilig, maar de kans wordt wel groter dat je een keer een wachtwoord vergeet. Gelukkig slaat Windows 10 al je wachtwoorden op.

#### **Referentiebeheer**

Je kunt een lijst van alle door **[Windows](https://techacademy.id.nl/course?courseid=windows-10-beheer&utm_medium=website&utm_source=computer_totaal&utm_campaign=tech_academy_web_content) 10** opgeslagen wachtwoorden bekijken door naar **Configuratiescherm > Gebruikersaccounts > Referentiebeheer** te gaan. Klik op **Webreferenties** om de lijst met wachtwoorden voor websites weer te geven.

Klik op een item in de lijst om gedetailleerde informatie te zien, zoals het webadres, de gebruikersnaam en het opgeslagen wachtwoord. Ook zie je welke browser het **[wachtwoord](https://techacademy.id.nl/course?courseid=wachtwoorden&utm_medium=website&utm_source=computer_totaal&utm_campaign=tech_academy_wachtwoorden_online_cursus&utm_content=artikel) heeft opgeslagen**, bijvoorbeeld Chrome of Edge. Om het wachtwoord te kunnen zien, zul je ter beveiliging eerst je Microsoft accountnaam en wachtwoord moeten invoeren.

Overigens biedt vrijwel elke browser zelf ook manieren om je wachtwoorden te beheren. In dit [artikel](https://computertotaal.nl/artikelen/apps-software/beheer-je-wachtwoorden-in-de-browser-64577/) leggen we uit hoe je de wachtwoordmanagers in diverse populaire browsers als Chrome en Firefox kunt gebruiken. Door een andere passwordmanager te gebruiken, voorkom je dat Microsoft al je gebruikersnamen en wachtwoorden weet. Het liefst kies je eigenlijk voor een kluis die niet is ingebakken in een browser, bijvoorbeeld 1Password, LastPass of KeePass.

Door op **Verwijderen** te klikken, wordt de referentie uit de lijst verwijderd, en worden de gebruikersnaam en het wachtwoord

voortaan niet meer automatisch ingevuld wanneer je op de website in kwestie probeert in te loggen.

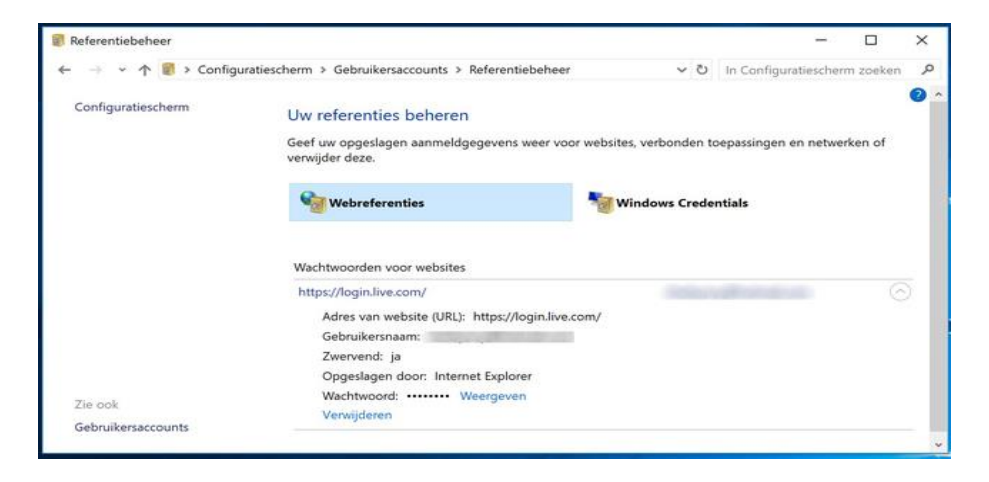

#### **Wachtwoorden wijzigen**

Als je het wachtwoord van een bepaalde website wilt wijzigen, is het een goed idee om de referentie uit de lijst te verwijderen, zodat niet het verkeerde (dus het oude) wachtwoord wordt aangeboden.

Ga naar de website waarvan je het wachtwoord wilt veranderen, log in en wijzig het wachtwoord. Zorg dat je het nieuwe wachtwoord onthoudt, en log uit de website.

Ga naar **Referentiebeheer** zoals in de vorige paragraaf is uitgelegd, en verwijder de referentie uit de lijst. Ga nu terug naar de website, log in, en kies ervoor om Windows het wachtwoord te laten opslaan. De website zal nu weer in de lijst met webreferenties komen te staan, met de originele gebruikersnaam en het nieuwe wachtwoord.

#### **Externe wachtwoordmanager**

Voel je je er toch niet helemaal prettig bij dat Microsoft al je wachtwoorden weet? Dan kun je ook een externe wachtwoordmanager gebruiken. Goede voorbeelden zijn **[1Password,](https://1password.com/) [LastPass](https://www.lastpass.com/nl) of [KeePass.](http://keepass.info/)**

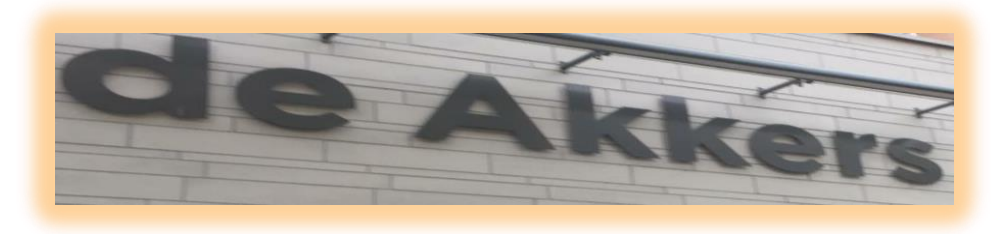

 **Stichting Wijkgroep De Akkers**

## Wilt u een cursus volgen of gewoon info over

# **Computerclubnissewaard**

Tel: 0181-641381 Mob: 06-54692942

En via e-mail

computerclubnissewaard@gmail.com

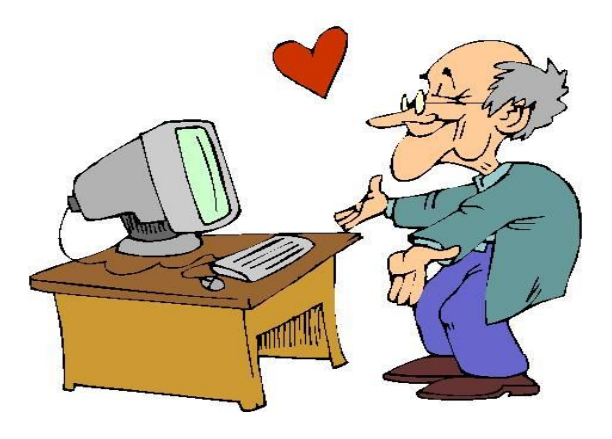